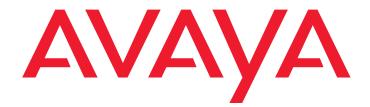

# Avaya<sup>™</sup> Quick Edition

Release 4.0 1616 IP Telephone User Guide

> 16-602948 Release 4.0 June 2008 Issue 1

#### © 2007 Avaya Inc. All Rights Reserved.

#### Notice

While reasonable efforts were made to ensure that the information in this document was complete and accurate at the time of printing, Avaya Inc. can assume no liability for any errors. Changes and corrections to the information in this document may be incorporated in future releases.

# For full legal page information, please see the complete document, Avaya Legal Page for Software Documentation, Document number 03-600758. To locate this document on the website, simply go to

http://avaya.com/support and search for the document number in the search box.

#### **Documentation disclaimer**

Avaya Inc. is not responsible for any modifications, additions, or deletions to the original published version of this documentation unless such modifications, additions, or deletions were performed by Avaya. Customer and/or End User agree to indemnify and hold harmless Avaya, Avaya's agents, servants and employees against all claims, lawsuits, demands and judgments arising out of, or in connection with, subsequent modifications, additions or deletions to this documentation to the extent made by the Customer or End User.

#### Link disclaimer

Avaya Inc. is not responsible for the contents or reliability of any linked Web sites referenced elsewhere within this documentation, and Avaya does not necessarily endorse the products, services, or information described or offered within them. We cannot guarantee that these links will work all of the time and we have no control over the availability of the linked pages.

#### Warranty

Avaya Inc. provides a limited warranty on this product. Refer to your sales agreement to establish the terms of the limited warranty. In addition, Avaya's standard warranty language, as well as information regarding support for this product, while under warranty, is available through the following Web site:

http://avaya.com/support

#### Copyright

Except where expressly stated otherwise, the Product is protected by copyright and other laws respecting proprietary rights. Unauthorized reproduction, transfer, and or use can be a criminal, as well as a civil, offense under the applicable law.

#### Avaya support

Avaya provides a telephone number for you to use to report problems or to ask questions about your product. The support telephone number is 1-800-242-2121 in the United States. For additional support telephone numbers, see the Avaya Web site:

http://avaya.com/support

#### Software License

USE OR INSTALLATION OF THE PRODUCT INDICATES THE END USER'S ACCEPTANCE OF THE TERMS SET FORTH HEREIN AND THE GENERAL LICENSE TERMS AVAILABLE ON THE AVAYA WEBSITE AT <u>http://support.avaya.com/LicenseInfo/</u> ("GENERAL LICENSE TERMS"). IF YOU DO NOT WISH TO BE BOUND BY THESE TERMS, YOU MUST RETURN THE PRODUCT(S) TO THE POINT OF PURCHASE WITHIN TEN (10) DAYS OF DELIVERY FOR A REFUND OR CREDIT.

Avaya grants End User a license within the scope of the license types described below. The applicable number of licenses and units of capacity for which the license is granted will be one (1), unless a different number of licenses or units of capacity is specified in the Documentation or other materials available to End User. For purposes of this Software License, the following capitalized terms shall have the meanings set forth herein: "Designated Processor" means a single stand-alone computing device. "Software" means the computer programs in object code, originally licensed by Avaya and ultimately utilized by End User, whether as stand-alone Products or pre-installed on hardware. "Product(s)" means the combination of hardware and Software comprising the Avaya Quick Edition product line.

#### License Type(s):

(a) Designated System(s) License (DS). End User may install and use each copy of the Software on only one Designated Processor, unless a different number of Designated Processors is indicated in the Documentation or other materials available to End User. Avaya may require the Designated Processor(s) to be identified by type, serial number, feature key, location or other specific designation, or to be provided by End User to Avaya through electronic means established by Avaya specifically for this purpose.

(b) Shrink-wrap License (SR). With respect to Software that contains elements provided by third party suppliers, End user may install and use the Software in accordance with the terms and conditions of the applicable license agreements, such as "shrink-wrap" or "clickwrap" license accompanying or applicable to the Software ("Shrink-wrap License"). The text of the Shrink-wrap License will be available from Avaya upon End User's request.

#### **Third-party Components**

Certain software programs or portions thereof included in the Product may contain software distributed under third party agreements ("Third Party Components"), which may contain terms that expand or limit rights to use certain portions of the Product ("Third Party Terms"). Information identifying Third Party Components and the Third Party Terms that apply to them is available on Avaya's web site at:

http://support.avaya.com/ThirdPartyLicense/

#### Contents

| Using Quick Edition 1616 IP Telephones    | 1         |
|-------------------------------------------|-----------|
| Introduction                              | 1         |
| Call LED State                            | 2         |
| Handset, Speaker, Headset Behavior        | 3         |
| Making Calls                              | 4         |
| Receiving Calls                           | 5         |
| Ending Calls                              | 6         |
| Call Pickup                               | 6         |
| Putting a Call on Hold                    | 7         |
| Transferring Calls                        | 7         |
| Parking and Retrieving Calls              | 8         |
| Conference Calls                          | 9         |
| Using Call Logs                           | 10        |
| Call Forwarding                           | 11        |
| Zero-Redirect.                            | 12        |
| Using Voicemail                           | 13        |
| Record Your Name and Greeting             | 13        |
| Listening to Voicemail Messages           | 14        |
| Using Directories                         | 17        |
| Status                                    | 19        |
| Status - Icons and Button LED States      | 19        |
| My Status                                 | 20        |
| Do Not Disturb                            | 21        |
| Paging                                    | 21        |
| Speed Dial                                | 21        |
| Telephone Menu Navigation                 | 23        |
| Programmable Feature Buttons              | 24        |
| Accessing User Options                    | <b>26</b> |
| Setting Password Options                  | 26        |
| Adjusting the Volume                      | 27        |
| Muting the Active Microphone              | 27        |
| Changing the User Language                | 27        |
| Choosing a Personalized Ringer Tone       | 27        |
| Setting the Call Waiting Tone             | 28        |
| Setting the Contrast Level of the Display | 28        |

#### Contents

| Web-based System Administration. | 28 |
|----------------------------------|----|
| Options Menus.                   | 29 |
| Index                            | 31 |

# **Using Quick Edition 1616 IP Telephones**

## Introduction

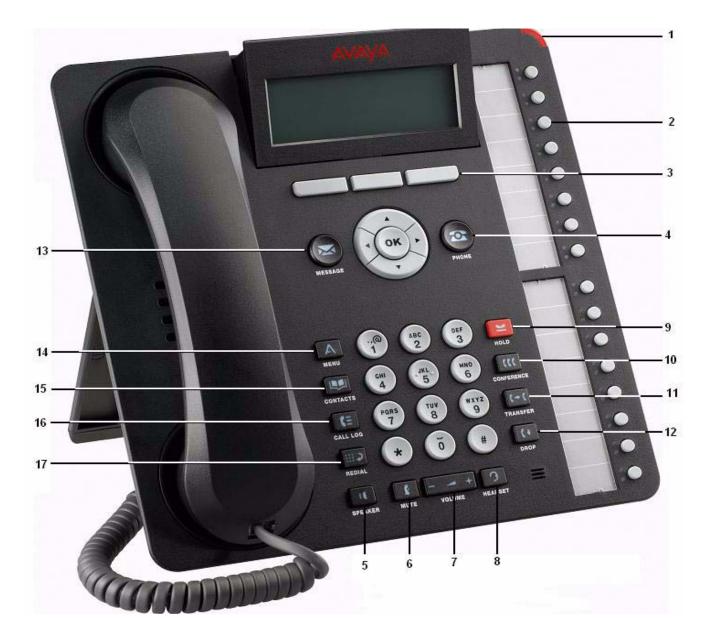

| 1 | Message Waiting<br>Message en attente<br>Message en attente<br>Nachrichtenanzeige                           | 7  | Volume<br>Volume<br>Volume<br>Lautstärke                 | 13 | Message                                          |
|---|----------------------------------------------------------------------------------------------------|----|----------------------------------------------------------|----|--------------------------------------------------|
| 2 | Call Appearance or Feature<br>Boutons Ligne/Fonction<br>Boutons Ligne/Fonction<br>Leitungs-/Funktionstasten | 8  | Headset<br>Casque d'écoute<br>Casque d'écoute<br>Headset | 14 | Avaya menu                                       |
| 3 | Softkeys<br>Touches programmables<br>Touches programmables<br>Softkeys                                      | 9  | Hold<br>Attente<br>Attente<br>Halten                     | 15 | Contacts                                         |
| 4 | Phone/Exit<br>Téléphone/Quitter<br>Téléphone/Quitter<br>Telefon/Beenden                                     | 10 | Conference<br>Conférence<br>Conférence<br>Konferenz      | 16 | Call logs                                        |
| 5 | Speaker<br>Haut-parleur<br>Haut-parleur<br>Lautsprecher                                                     | 11 | Transfer<br>Transfert<br>Transfert<br>Weiterleiten       | 17 | Redial<br>Laisser<br>Laisser<br>Wahlwiederholung |
| 6 | Mute<br>Discrétion<br>Discrétion<br>Stumm                                                                   | 12 | Drop<br>Conférence<br>Conférence<br>Trennen              |    |                                                  |

### Call LED State

The phone supports up to sixteen (16) simultaneous calls (an expansion module adds 32 buttons). By selecting the button, the call associated with that button becomes the active call, and this call information is displayed in the application line of the screen. The call information for other calls assigned to other call appearance buttons could be viewed in the application line by using the navigation buttons to scroll through the list. See Status on page 19 for Feature/Status LED states.

The table below lists call LED states.

| State        | Red LED       | Green LED |
|--------------|---------------|-----------|
| No calls     | Off           | Off       |
| Ringing call | Fast blinking | Off       |
| Dialing      | On            | Off       |
| Connected    | Off           | On        |
| Local hold   | Slow blinking | Off       |
| Remote hold  | Slow blinking | On        |

| Local park  | On            | Off |
|-------------|---------------|-----|
| Remote park | Slow blinking | On  |

### Handset, Speaker, Headset Behavior

| Action               | Active Device      | Result                        |
|----------------------|--------------------|-------------------------------|
| Lift handset         | Speaker or headset | Handset becomes active device |
| Replace handset      | Handset            | Terminate the call            |
|                      | Speaker or headset | No effect                     |
| Press speaker button | Handset or headset | Speaker becomes active device |
|                      | Speaker            | Terminate the call            |
| Press headset        | Handset or speaker | Headset becomes active device |
|                      | Headset            | Terminate the call            |

## **Making Calls**

#### To make calls manually

- 1. Pick up the handset, press SPEAKER, press HEADSET, or press a Call Appearance button.
- 2. Dial the number.

#### OR

- 1. Pre-dial the digits. You can edit the number if necessary.
- 2. Pick up the handset, press SPEAKER, press HEADSET, or press a Call Appearance button.

#### To make a call using a speed dial

You must first create speed dial entries (see Speed Dial on page 21).

• Press and hold, for two seconds, the number button that corresponds to the speed dial entry.

#### OR

- 1. Press MENU and press Select on the Phone Settings screen.
- 2. Press the Page Down button to navigate to Speed Dial and press Select.
- 3. Navigate to the selected entry and pick up the handset or press OK.

#### To make a call directly to a voice mailbox

- 1. Press the programmable feature button assigned to Voicemail Dialing.
- 2. Pick up the handset, or press SPEAKER, or press HEADSET, dial handsfree.
- 3. Dial the number.

#### To make a call from your voice mailbox

- 1. Press MESSAGE and enter your password.
- 2. Press Next and scroll to the selected message.
- 3. Press Select and pick up the handset, or press SPEAKER, or press HEADSET.

#### To make a call using REDIAL

- 1. Pick up the handset, or press SPEAKER, or press HEADSET.
- 2. Press REDIAL to dial the last number that you dialed.

#### Note:

Redial will dial the telephone, not the voicemail.

#### To make a call from the list of call logs

You must subscribe to Caller ID service for the name and number of incoming calls to be recorded in the Incoming list.

- 1. Press CALL LOG.
- 2. Press the Page Right button to switch between **Outgoing** and **Incoming** lists.
- 3. Press the Page Up and Page Down buttons to navigate to the entry that you want to dial. Press **Detail** to view additional information.
- 4. Press **Dial** or OK. If the call is long distance, you must insert the international dial code.

#### To make calls using the corporate or personal directory

- 1. Press CONTACTS.
- 2. Press the Page Right button to switch between Corp Contacts and Pers Contacts.
- 3. Press the Page Up and Page Down buttons to navigate to the directory entry that you want to dial. Press **Detail** to view additional information.
- 4. Press Dial or OK.

#### To make a restricted call using an authorization code

The system may be configured with dialing restrictions that require you to enter an authorization code.

- 1. Dial the external number.
- 2. After hearing a tone, dial the 6-10 digit authorization code provided by the system administrator.

## **Receiving Calls**

#### To answer an incoming call

• Press **Answer**, press the blinking button, pick up the handset, press SPEAKER, or press HEADSET.

#### To answer or ignore a second incoming call

• Press **Answer** or **Ignore** or press the Call Appearance key while the telephone is ringing.

If you choose to answer, the first call is put on hold.

## **Ending Calls**

#### To end a telephone call

Do one of the following:

• Press EndCall, press DROP, replace the handset, press SPEAKER, or press HEADSET.

## Call Pickup

Call pickup permits a user to answer a call that is ringing on another telephone in the same pickup group. You will hear a reorder tone if you are not allowed to pick up a call or if there is no alerting call.

#### Note:

See page 24 for instructions to program a feature button for Call Pickup List, Call Pickup Any, or Call Pickup Extension.

#### To display the list of calls available for pickup in your group

- 1. Press Call Pickup List to display all calls available for pickup.
- 2. Navigate to the call that you want to answer and press Select.

#### To pick up any call within your group

• Press Call Pickup Any; the system selects the telephone and the call targeted for pickup.

#### To pick up a call on a specific extension within your group

 Press Call Pickup Extension and then dial the ringing extension OR press Call Pickup List and select an extension in the list of calls available for pickup.

#### To pick up a call when audio or visual alert is enabled

With audio alert enabled, a call to your telephone will override a pickup alert. With visual alert enabled, a call to your telephone will return a busy signal to the caller if all call display lines are consumed by unanswered call pickup calls.

- 1. Visual alert the interface will display the calling party number and the called party name. Audio alert - the telephone will provide an audible (page tone) ring.
- 2. Press **Answer** to answer the call; press **Ignore** to ignore the call.

#### To enable or disable an audio or visual alert

- 1. Press MENU and press **Select** on the **Phone Settings** screen.
- 2. Press the Page Down button to navigate to **Call Pickup Alert** and press **Select**.
- 3. Press the Page Up and Page Down buttons to switch between Audio Alert or Visual Alert.
- 4. Enable or disable (ON or OFF).
- 5. Press the PHONE/EXIT button.

### **Putting a Call on Hold**

#### To put a single call on hold

• Press HOLD. You can replace the handset without losing the call.

#### To retrieve a held call

• Pick up the handset and press HOLD, or **Resume**, or OK, or the Call Appearance button.

#### To put an active call on hold while you place a new call

- 1. Press HOLD.
- 2. Press a Call Appearance button.
- 3. Place and conclude the new call.
- 4. Retrieve the held call.

#### To put an active call on hold while you answer a second call

- 1. When a call comes in, press the button that corresponds to the incoming call. The active call is automatically put on hold.
- 2. Conclude the new call.
- 3. To retrieve the held call, press **Resume**, HOLD, or Call Appearance.

## **Transferring Calls**

#### To transfer a call and speak to the receiving party

1. With the calling party on the line, press TRANSFER.

- 2. When you hear the dial tone you can call the next party in one of several ways:
  - dial the number
  - press CONTACTS, CALL LOG, or REDIAL, select the number and press OK.
- 3. After the dialed party answers your call, announce the caller.
- 4. When you are ready to transfer the call, press **Complete** and press TRANSFER.

#### To transfer a call without speaking to the receiving party

- 1. With the calling party on the line, press TRANSFER.
- 2. When you hear the dial tone you can call the next party in one of several ways:
  - dial the number
  - press CONTACTS, CALL LOG, or REDIAL, select the number and press OK.
- 3. When the telephone at the far end begins to ring, press TRANSFER or **Complete**, and hang up.

#### To transfer a call directly to voicemail for the receiving party

- 1. With the calling party on the line, press VmTsf.
- 2. Dial the number, or press **Contact** and select the number.
- 3. Hang up.

#### Note:

A long delay before dialing the number will result in fast-busy tone. Press **Cancel** or **Exit** and then press HOLD to remove the original caller from hold and start the transfer process again.

## **Parking and Retrieving Calls**

#### To park a call

- 1. While the call is active, press **Park**.
- 2. Hang up.

#### To retrieve a parked call from the telephone that was used to park the call

- 1. At the telephone that was used to park the call, go off-hook.
- 2. Do one of the following:
  - to retrieve a single parked call, press **UnPark**.
  - to retrieve one of several parked calls, navigate to the selected call and Select.

#### To retrieve a parked call from any other telephone

- 1. At any Quick Edition IP telephone connected to the network (except the telephone that was used to park the call), pick up the handset, or press SPEAKER, or press HEADSET.
- 2. Press CallRtv, navigate to the selected call and press Select or OK.

## **Conference Calls**

You can create a conference call with three participants. Each of the other participants can, in turn, add one additional participant to the conference call for a maximum of five parties per conference call.

#### To create a conference call with three participants

- 1. Call the first party.
- 2. When the call is answered, press CONFERENCE.
- 3. Press **Dial** and dial the number of the second party, or press CONTACTS, CALL LOG, REDIAL, or **CallRtv**, select the number and press OK. The first party is put on hold automatically.
- 4. When the second party answers, press CONFERENCE or Join.

#### To join existing calls to create a conference

- 1. When you are on a call with one party and at least one more party is on hold, press CONFERENCE. The active call is automatically added to the conference.
- 2. Browse to the held party and press CONFERENCE or press **Join** to create the conference.

#### To drop a single party from the conference call

- 1. Navigate to the party that you want to drop.
- 2. Press DROP or **Drop**.
- 3. Press **Resume** to return to the remaining party.

#### To place one of the participants on hold

- 1. Select the Call Appearance button beside the party that you want to speak to privately or navigate to the selected party.
- 2. Press Select or OK.
- 3. To resume the three-way conference, press CONFERENCE.

#### To place all participants on hold

1. Press HOLD.

2. To resume the conference call, press HOLD again.

#### To end the conference call

• Press End, or DROP, or hang up the handset, or press SPEAKER, or press HEADSET.

### **Using Call Logs**

#### To view call log entries

- 1. Press CALL LOG.
- 2. Press the Page Right button to switch between **Outgoing** and **Incoming** lists.
- 3. Press the Page Up and Page Down buttons to view the next or previous entry. Press **Detail** to view additional information.

#### To edit a call log number before you dial

- 1. Press CALL LOG.
- 2. Press the Page Right button to switch between **Outgoing** and **Incoming** lists.
- 3. Press the Page Up and Page Down buttons to view the next or previous entry.
- 4. Press **Details** for the entry that you want to edit and then press **Edit#**.
- 5. Press **Bksp** to modify the number and then press **Dial**.

#### To delete a single entry

- 1. Press CALL LOG.
- 2. Navigate to the number that you want to delete.
- 3. Press Details and then press More.
- 4. Press Delete and the press PHONE/EXIT.

#### To clear call logs

- 1. Press MENU and navigate to Secure Settings.
- 2. Press Select and type your password.
- 3. Press Next and navigate to Call Log Options.
- 4. Select one of the following:
  - Clear Incoming—Clears the list of incoming calls.
  - Clear Outgoing—Clears the list of outgoing calls.

- Clear All—Clears the missed-call counter, and both lists of calls.
- 5. Press **Yes**, then press PHONE/EXIT.

## **Call Forwarding**

#### To forward calls to voicemail

- 1. Press CallFwd.
- 2. Navigate to All Calls or After 3 Rings or On Busy.
- 3. Press Select.
- 4. Press Change and then press Select.
- 5. Press Save and then press PHONE/EXIT.

#### To forward calls to a directory number

- 1. Press CallFwd.
- 2. Navigate to All Calls or After 3 Rings or On Busy.
- 3. Press Select and then press Change.
- 4. Navigate to **Contact #** and press **Select**.
- 5. Navigate to the selected number and press Select or OK. You can choose PersCnt or CorpCnt.
- 6. Press Save, then press PHONE/EXIT.

#### To forward calls to an external number

- 1. Press CallFwd.
- 2. Navigate to All Calls or After 3 Rings or On Busy.
- 3. Press **Select** and then press **Change**.
- 4. Navigate to **Dialed #** and press **Select**.
- 5. Enter the number to which calls will be forwarded. If the call will be forwarded to a PSTN number or to a SIP network number, include the access code.
- 6. Press Next, Save, then PHONE/EXIT.

#### To return a busy signal and disconnect the caller, on busy

- 1. Press CallFwd.
- 2. Navigate to On Busy.
- 3. Press Select and then press Change.

#### Using Quick Edition 1616 IP Telephones

- 4. Navigate to **Busy Tone** and press **Select**.
- 5. Press Save, then press PHONE/EXIT.

#### To enable or disable call forwarding

- 1. Press CallFwd.
- 2. Select All Calls or After 3 Rings or On Busy.
- 3. Press **On** or **Off** and then press PHONE/EXIT.

#### To change the number of rings before forwarding

- 1. Press CallFwd.
- 2. Select After 3 Rings.
- 3. Press Chg and then press NumRng.
- 4. Press the or + softkey or the or + VOLUME key to decrease or increase the number of rings.
- 5. Press OK, press Save, and then press PHONE/EXIT.

#### To forward email to voicemail

It is necessary to make system configuration adjustments to enable email forwarding to voicemail. Please see your system administrator.

### **Zero-Redirect**

#### To specify a redirect number

- 1. Press MENU and press Secure Settings.
- 2. Type your password and press Next.
- 3. Press Select for Voicemail Options and then press Select for Zero Redirect.
- 4. Press Change.
- 5. Enter the number to which the call will be redirected. If the call will be redirected to a PSTN number or a SIP network number, include the access code.
- 6. Press Done and then press PHONE/EXIT.

#### To enable or disable zero redirect

- 1. Press MENU and press Secure Settings.
- 2. Type your password and press Next.
- 3. Press Select for Voicemail Options and then press Select for Zero Redirect.

4. Press **On** or **Off**, then PHONE/EXIT.

### **Using Voicemail**

### **Record Your Name and Greeting**

#### To record your name

- 1. Press MENU and navigate to Secure Settings.
- 2. Press Select and type the password (the default password is 123456).
- 3. Press Next and then press Select at the Voicemail Options screen.
- 4. Navigate to **Record Name** and press **Select**.
- 5. Lift the handset, then press Record, speak your name clearly, and press Stop.
- 6. Do one of the following:
  - press Play to listen to your recording.
  - press Save and then Ok if you are satisfied with the recording.
  - press **Record** again to re-record your name.
- 7. Press PHONE/EXIT.

#### To record a personalized greeting

- 1. Press MENU and navigate to Secure Settings.
- 2. Press **Select** and type the password. Press **Next** and then press **Select** at the **Voicemail Options** screen.
- 3. Navigate to Record Greeting and press Select.
- 4. Lift the handset, then press **Record**, record your greeting, and press **Stop**.
- 5. Do one of the following:
  - press Play to listen to your recording.
  - press Save and then Ok if you are satisfied with the recording.
  - press **Record** again to re-record your greeting.
- 6. Press PHONE/EXIT.

Using Quick Edition 1616 IP Telephones

#### To delete a personalized greeting

- 1. Press MENU and log in to Secure Settings.
- 2. Press Select at the Voicemail Options screen.
- 3. Press Next at Record Greeting, press Delete, and press Yes to confirm.
- 4. Press PHONE/EXIT.

### **Listening to Voicemail Messages**

#### To listen to a voicemail message using Vmail

- 1. Press MESSAGE, enter the password, and then press **Next**.
- 2. Press the Page Up and Page Down buttons to navigate to the selected message.
- 3. Press Play and then pick up the handset.

#### To listen to a voicemail message using a speed dial key

After you have assigned voicemail to a speed dial entry, any time you want to check your voicemail, simply press and hold the corresponding dial pad key for more than two seconds.

#### To assign voicemail to a speed dial key

- 1. Press MENU and press Select on the Phone Settings screen.
- 2. Press the Page Down button to navigate to **Speed Dial** and press **Select**.
- 3. Press Add and type a name for the speed dial entry, for example, My Voicemail.
- 4. Press Next and type your own extension number, press Pause, and then press \*.
- 5. Press Next.
- 6. Press **Select** at any available Speed Dial number to assign the entry to that number. An example voicemail speed dial would look like this: 201,\* My Voicemail.
- 7. Press Yes and then press PHONE/EXIT.

#### Note:

If security is not an issue you can type your password after the \* and followed by # for single button access to your voicemail. For example, 201,\*123456#.

#### To listen to a voicemail message while the message is being recorded

1. When the caller begins to record a message, press Listen.

You can hear the caller speaking, but the caller cannot hear you.

2. To speak to the caller, press **Answer**.

#### To access your voicemail remotely

- 1. Using any touch tone telephone that has access to the Quick Edition network, dial your extension.
- 2. Wait for voicemail to answer the call.
- 3. As soon as the greeting starts to play, press \*.
- 4. When prompted, enter the password followed by the # key.
- 5. Follow the prompts.

#### **User Keypad Shortcuts**

The following table shows shortcuts available from the keypad after you enter the password.

| Key  |        | Function                          |
|------|--------|-----------------------------------|
| 1    | 1      | Listen to new messages.           |
| Main | Menu   |                                   |
| 1    | Listen | to voicemail messages             |
|      | 1      | Rewind.                           |
|      | 2      | Pause.                            |
|      | 3      | Fast forward.                     |
|      | 4      | Replay.                           |
|      | 5      | Envelope information.             |
|      | 7      | Delete.                           |
|      | 8      | Reply.                            |
|      | 9      | Save.                             |
|      | #      | Skip to the next message.         |
|      | *      | Return to main menu.              |
| 4    | Perso  | onal Options                      |
|      | 1      | Voicemail notification on or off. |
|      | 2      | Record name.                      |
|      |        | # Stop Recording.                 |
|      |        | 1 Satisfied and store.            |
|      |        | 2 Listen to name.                 |
|      |        | 3 Erase and re-record.            |

#### Using Quick Edition 1616 IP Telephones

| Key |         |          | Function                                                   |
|-----|---------|----------|------------------------------------------------------------|
|     |         | 4        | Add additional recording to the name.                      |
|     |         | *        | Exit without changes and return to record name menu.       |
|     | 3       | Recor    | d personal greeting.                                       |
|     |         | #        | Stop recording.                                            |
|     |         | 1        | Satisfied and store.                                       |
|     |         | 2        | Listen to message.                                         |
|     |         | 3        | Erase and re-record.                                       |
|     |         | 4        | Add additional recording to the message.                   |
|     |         | *        | Exit without changes and return to personal greeting menu. |
|     | 4       | Delete   | personal greeting and use standard greeting.               |
|     | 5       | Chang    | je password.                                               |
|     | 6       | Config   | jure zero redirect.                                        |
|     |         | 1        | Turn on feature.                                           |
|     |         | 2        | Turn off feature.                                          |
|     |         | 3        | Change redirect number.                                    |
|     |         | *        | Return to personal greeting menu.                          |
|     | *       | Returr   | n to main menu.                                            |
| *   | Exit vo | oicemail | system.                                                    |

#### **Caller Keypad Shortcuts**

The following table shows the options that a caller can select while leaving a message. Each key on the caller's dialpad performs a different function.

| Key | Function                                 |
|-----|------------------------------------------|
| 1   | Save the message and end the call.       |
| 2   | Listen to the message.                   |
| 3   | Erase and re-record the message.         |
| 4   | Add information to the recorded message. |

| Кеу | Function                                           |
|-----|----------------------------------------------------|
| *   | Exit without leaving a message.                    |
| #   | Pause during recording and play voicemail prompts. |

## **Using Directories**

The maximum number of entries is 100 for the corporate directory and 100 for the personal directory.

#### To view corporate and personal directory entries

- 1. Press CONTACTS.
- 2. Press the Page Right button to switch between Corp Contacts and Pers Contacts lists.
- 3. Press Page Up or Page Down to move through directory entries.

#### To change your name in the Corporate directory

- 1. Press MENU, Secure Settings, and type your password.
- 2. Navigate to Name and press Select.
- 3. Press Change.
- 4. Type a name starting with the last name and ending with the first name (for example, Young, Mary). Press **Bksp** to delete characters if necessary:

| Кеу                         | Action                                                                                                    |
|-----------------------------|----------------------------------------------------------------------------------------------------|
| 1                           | To enter special characters . , ' & - and $@$                                                                                                    |
| 0                           | To add a space.                                                                                                    |
| Case softkey                | To change a character to upper- or lower-case. The first character in a line and the first character after a space are capitalized automatically.                                                     |
| Page Left and<br>Page Right | To move the cursor to the left or right without deleting a character.                                                                                                    |
| Bksp softkey                | To delete a character.                                                                                                    |
| 2 through 9 keys            | Press a key once to enter the first letter, twice for the second letter, three times for the third letter, and four times for the fourth letter. For example, to type "R", press the "7" three times. |

5. Press OK and PHONE/EXIT.

#### To add an entry to your personal directory manually

- 1. Press CONTACTS and press the Page Right button to change to the Pers Contacts list.
- 2. Press **More** and then press **Add**.
- 3. Type a name for the record (for example, the name of the party), press More and then press Next.
- 4. Type the phone number or extension (for a PSTN or a SIP number, type the prefix first).
- 5. Press More, and then press Next.
- 6. Press Yes, and press PHONE/EXIT.

#### To copy an entry from the corporate directory

- 1. Press CONTACTS.
- 2. Press Page Up or Page Down to move through directory entries.
- 3. Press **Details** for the selected entry.
- 4. Press Copy then press Select.
- 5. Press **Ok**, then press PHONE/EXIT.

#### To copy an entry from the call log

- 1. Press CALL LOG.
- 2. Press Page Up or Page Down to move through directory entries.
- 3. Press Details to choose the entry and then press Copy.
- 4. Press **Select**, press **Ok**, and then press PHONE/EXIT.

#### To copy an entry from a voicemail record

- 1. Press MESSAGE, enter your password, and press Next.
- 2. Press Page Up or Page Down to move through directory entries.
- 3. Press **Select** for the selected entry and then press **More**.
- 4. Press Copy then press Speed Dial or Personal Directory.
- 5. Press Select, press Ok, then press PHONE/EXIT.

#### To edit an entry in your personal directory

- 1. Press CONTACTS and then press the Page Right button to change to the **Pers Contacts** list.
- 2. Press Page Up or Page Down to move through directory entries.
- 3. Press **Details** for the selected entry and then press **More**.
- 4. Press Edit# then press Bksp to edit the name.

- 5. Press More, press Next, and then Bksp to edit the number.
- 6. Press OK, then press Yes, and press PHONE/EXIT.

#### To delete an entry from your personal directory

- 1. Press CONTACTS and then press the Page Right button to change to the Pers Contacts list.
- 2. Press **Details** for the selected entry.
- 3. Press More, press Delete, then press PHONE/EXIT.

### **Status**

Status information is the advertisement of a user's availability to communicate with others. You can monitor a maximum 15 telephones or 40 telephones if you have an expansion module. You cannot monitor Auto Attendant, group, external numbers, A10 analog extensions, SIP softphone, or WiFi sets.

When Status is set manually, the following status values can be configured by the user:

- Auto (Automatic, the default value)
- Busy
- Away
- In Meeting
- Be Right Back
- Private
- Do Not Disturb

When Status is set to automatic, the following values can be displayed:

- On Call (off hook)
- Available (on hook)
- All-Call-Forwarded (call forwarding configured to forward all calls).

### **Status - Icons and Button LED States**

| Feature button LEDs | Corporate Directory Icon | Meaning              |
|---------------------|--------------------------|----------------------|
| Red OFF, Green ON   | (                        | Off hook (on a call) |
| Red OFF, Green OFF  | T                        | On hook (available)  |

| Red ON, Green ON  | ę | All calls forwarded           |
|-------------------|---|-------------------------------|
| Red ON, Green OFF | 8 | Busy, Do Not Disturb, Private |
| Red OFF, Green ON | ٢ | Be right back                 |
| Red ON, Green OFF | ą | Away                          |
| Red ON, Green OFF | α | In a meeting                  |
| Red ON, Green ON  |   | Offline                       |

Note:

While you are on an active call, you can access the Corporate Directory to modify Status information.

#### To add a user status monitor to a feature button

- 1. Press OK and then press a feature button.
- 2. Press the **Program** softkey.
- 3. Press Select to Add a Contact.
- 4. Navigate to the contact and press Select.
- 5. Press Ok and then press PHONE/EXIT.

#### To view the status information for a monitored user

- Press CONTACTS and the Page Down button to navigate to the entry for the monitored user. OR
- Note the state of the LEDs on the Feature button assigned to the monitored user.

#### To dial a monitored user

• Press the Feature button assigned to monitor the user status.

### **My Status**

#### To configure your own status information

- 1. Press MySts.
- 2. Press the Page Down button to view all status options.
- 3. Press Select at your status choice.
- 4. Press **Yes** to confirm and then press **Exit**.

#### To change or remove your status information

- 1. Press MySts.
- 2. Press the Page Down button to view all status options.
- 3. Select Auto to remove your set status.
- 4. Press Yes to confirm and then press Exit.

## **Do Not Disturb**

Use the do not disturb (DND) feature to prevent your telephone from ringing or receiving pages.

- 1. Press MENU and press Page Down to navigate to DND.
- 2. Press OK.
- 3. Press ON or OFF and then press PHONE/EXIT.

## Paging

#### To broadcast an announcement to a paging zone

- 1. Press MENU and press Page Down button to navigate to **Paging**.
- 2. Press **Select**, lift the handset and perform one of the following actions:
  - select General Page to broadcast a message to all devices in the network.
  - navigate to and **Select** a specific zone to broadcast a message to the devices in that zone.
- 3. Wait for the paging tone, and then speak your announcement clearly into the microphone.
- 4. Press **Done** or hang up.
- 5. Press PHONE/EXIT.

## **Speed Dial**

#### To view your speed dial list

1. Press MENU and press **Select** on the **Phone Settings** screen.

- 2. Press the Page Down button to navigate to **Speed Dial**.
- 3. Press Page Down to view each entry.

#### To add a speed dial entry manually

- 1. Press MENU and press **Select** on the **Phone Settings** screen.
- 2. Press the Page Down button to navigate to Speed Dial.
- 3. Navigate to the selected entry number and press Add.
- 4. Type a name for the speed dial entry.
- 5. Press Next.
- 6. Type a number.
- 7. Press Next and press the OK button to exit.

#### To copy an entry from the corporate directory

- 1. Press the CONTACTS button.
- 2. Press the Page Down button to navigate to the selected entry.
- 3. Press **Details** and then press **Copy**.
- 4. Navigate to Speed Dial and press Select.
- 5. Navigate to the selected entry number and press Select and then Ok.
- 6. Press the PHONE/EXIT button.

#### To copy an entry from the call log

- 1. Press the CALL LOG button.
- 2. Press the Page Right and Page Left buttons to switch between the **Incoming** and **Outgoing** lists.
- 3. Press the Page Down button to navigate to the selected entry.
- 4. Press **Details** and then press **Copy**.
- 5. Navigate to **Speed Dial** and press **Select**.
- 6. Navigate to the selected entry number and press Select and then Ok.
- 7. Press the PHONE/EXIT button.

#### To copy an entry from a voicemail record

- 1. Press MESSAGE.
- 2. Type your voicemail password and press Next.
- 3. Navigate to the voicemail record that you want to copy.
- 4. Press **Select** and then press **Copy**.

- 5. Navigate to **Speed Dial** and press **Select**.
- 6. Navigate to the selected entry number and press Select and then Ok.
- 7. Press the PHONE/EXIT button.

#### To edit a speed dial entry

- 1. Press MENU and press Select on the Phone Settings screen.
- 2. Press the Page Down button to navigate to Speed Dial.
- 3. Navigate to the speed dial entry that you want to edit.
- 4. Press **Select** and then press **Edit**.
- 5. If required, press **Bksp** to edit the name, then press **More**.
- 6. Press Next and, press **Bksp** to edit the number, then press **Next**.
- 7. Press the PHONE/EXIT button.

#### To delete a speed dial entry

- 1. Press MENU and press Select on the Phone Settings screen.
- 2. Press the Page Down button to navigate to **Speed Dial** and press **Select**.
- 3. Navigate to the speed dial entry that you want to delete.
- 4. Press **Select** and then press **Delete**.
- 5. Press **Ok** and then press the PHONE/EXIT button to exit.

## **Telephone Menu Navigation**

Softkeys, Programmable Feature buttons and the MENU button provide access to user-specific and system-wide options. You must have the System Administration password to access **System** menu options. Lists and menus display one item on the screen at a time. You can browse through list items using the up and down navigation arrows.

| Кеу            | Action                                                         |
|----------------|----------------------------------------------------------------|
| Select softkey | Select the menu item in context and advance to the next screen |
| Back softkey   | Go back to the previous screen.                                |
| Page Left      | Go back to the previous screen.                                |
| Page Right     | Select the item in context and advance to the next screen.     |

#### **Typical List and Menu Actions**

| Кеу            | Action                                                                                |
|----------------|---------------------------------------------------------------------------------------|
| Page Up        | Browse through the list by advancing to the previous screen.                          |
| Page Down      | Browse through the list by advancing to the next screen.                              |
| Feature Button | Cancel the list; go to the application associated with the programmed feature button. |
| PHONE/EXIT     | Return to the idle screen.                                                            |
| OK Button      | From the idle screen, press OK and any other key to view key's details.               |

Press the # key and then Page Left and Right to display the IP address for the telephone.

#### To view software release and site details Information

- 1. Press MENU, navigate to **Phone Information** and press **Select**.
- 2. Press **Select** at **Phone Details**. The extension and name is displayed.
- 3. Press the Page Down button to view Release Details and Site Details.

#### To view IP address and MAC address

- 1. Press MENU, navigate to **Phone Information** and press **Select**.
- 2. Press **Select** at **Phone Details**. The extension and name is displayed.
- 3. Press **Select** again and press Page Down to view the following information:
  - Set Extension
  - Name
  - IP Address
  - MAC Address.

## **Programmable Feature Buttons**

Any feature button can be programmed as call appearance, a feature key, as a status key, or a directory entry. By default the top four keys are call appearance buttons and the rest are unassigned. The configuration can be modified to suit your needs. There must be at least one call appearance button for phone to work properly. There are two ways in which the programmable keys can be assigned: by using the MENU button or by using the key information screen.

#### To program a feature button using the menu

1. Press MENU and press the Select softkey on the Phone Settings screen.

- 2. Press the Page Down button to navigate to **Programmable Keys**.
- 3. Press **Select** and the Page Down button to navigate to the button that you want to program.
- 4. Press **Program** and navigate to the selected feature.
- 5. Press **Select** and then press **OK**.

#### To program a feature button from the key information screen

- 1. Press OK and then press a feature button.
- 2. Press the Program softkey on the Key Info: Prog Key number screen.
- 3. Navigate to the required feature on the Select Key Function screen.
- 4. Press **Select** and then press the **Ok** softkey.

#### To disable a feature button

- 1. Press MENU and press the **Select** softkey on the **Phone Settings** screen.
- 2. Press the Page Down button to navigate to **Programmable Keys**.
- 3. Press **Select** and navigate to the button that you want to disable.
- 4. Press **Program** and navigate to **Disable**.
- 5. Press **Select** and then press **Ok**.

#### **Feature Button Functions**

- Add a Contact
- Call Appearance
- Paging
- Voicemail Dialing; dials the called party's voicemail
- Voicemail Options
- Call Pickup Any; pick up a call, selected by the system, within your group
- Call Pickup Ext; pick up a specific call within your group
- Call Pickup List; list calls available for pickup
- Do Not Disturb
- SpeedDial
- Teleworker
- Personalized Ringing
- Call Waiting Tone
- Contrast Level
- Backlight Level

- Greeting (night switching) to select the auto attendant greeting (key is programmed by the administrator)
- Disable.

## **Accessing User Options**

#### To access user options when password protection is enabled

- 1. Press MENU and navigate to **Secure Settings**.
- 2. Press Select, type the password and press OK (initially enabled, the default password is 123456).
- 3. Navigate to Voicemail, Call Log, or Password Options, Language, Name, Teleworker.

#### To access user options when password protection is disabled

- 1. Press MENU and navigate to Secure Settings.
- 2. Press **Next** and to select from available options.

### **Setting Password Options**

#### To change your password

- 1. Access the **Secure Settings** menu and type the password.
- 2. Press Next and navigate to Password Options.
- 3. Press Select and press Select again.
- 4. Type the new password. **Confirm** the new password.
- 5. Press **Next** and type the old password.
- 6. Press Ok to confirm and then press PHONE/EXIT.

#### To enable or disable password protection

- 1. Access the Secure Settings menu and type the password.
- 2. Navigate to Password Options and press Select.
- 3. Press Page Down to navigate to **Turn Pswd OFF** or **Turn Pswd ON**.
- 4. Press Select and then press **Yes** to activate or deactivate password protection.
- 5. Press PHONE/EXIT.

Note:

Disabling password for accessing user options does not disable the voicemail password.

## **Adjusting the Volume**

Use VOLUME up (+) and down (-) to adjust the handset, speaker, headset, or ringer volume. The adjusted volume setting for the ringer and speaker remains until you change it again or until the phone is reset. The handset and headset volume setting is returned to the default setting automatically after the telephone has been idle for 30 seconds.

### **Muting the Active Microphone**

- Press the MUTE button while on a call.
- To activate the microphone, press MUTE again.

### **Changing the User Language**

- 1. Press MENU and navigate to Secure Settings.
- 2. Press **Select** and type the password (initially enabled, the default password is 123456).
- 3. Press **Next** and navigate to **Language**.
- 4. Press **Change**, navigate to the selected language and press **Select**.
- 5. Press Yes to confirm.
- 6. Press Ok and then press PHONE/EXIT.

### **Choosing a Personalized Ringer Tone**

- 1. Press MENU and press **Select** on the **Phone Settings** screen.
- 2. Press Select on the Personalized Ringing screen.
- 3. Navigate to the selected ring pattern and press Select. Press Play to listen to a ring pattern.

4. Press PHONE/EXIT.

### Setting the Call Waiting Tone

- 1. Press MENU and press **Select** on the **Phone Settings** screen.
- 2. Navigate to Call Waiting Tone and press Select.
- Press ON to enable the waiting tone or OFF to disable it.
   When the call waiting tone is enabled, you will hear a beep when a second call comes in.
- 4. Press PHONE/EXIT.

### Setting the Contrast Level of the Display

- 1. Press MENU and press **Select** on the **Phone Settings** screen.
- 2. Navigate to **Contrast Level** and press **Select**.
- 3. Press the or + softkey or the or + VOLUME button to brighten or dim the background.
- 4. Press the OK button.

### Web-based System Administration

If your telephones are connected to the same network as the administration computer, you can configure system-wide options using the web-based administration interface. Refer to *Avaya Quick Edition System Administration Guide*.

# **Options Menus**

#### Table 1: Telephone Options - Home Screen

| CallRtv | Retrieve a parked call.                                                                   |
|---------|-------------------------------------------------------------------------------------------|
| CallFwd | Enable, disable, and modify call forwarding settings (all calls, after 3 rings, or busy). |
| MySts   | Set your user status.                                                                     |

#### Table 2: Telephone Options - Main Menu

| Phone Settings    | Personalized Ringing<br>Call Waiting Tone<br>Call Pickup Alert<br>Contrast Level<br>Backlight Level<br>Speed Dial<br>Programmable Keys |
|-------------------|----------------------------------------------------------------------------------------------------|
| Call Forward      | Enable, disable, and modify call forwarding settings (all calls, after 3 rings, or busy).                                              |
| Paging            | Initiate a general page or page to devices in a specific zone.                                                                         |
| DND               | Enable and disable Do Not Disturb.                                                                                                    |
| My Status         | Set your user status.                                                                                                    |
| Phone Information | View extension, name, site name and number, IP and MAC address, software version, and language.                                        |
| Secure Settings   | To log into user options (password-protected).                                                                                         |

#### Table 3: Telephone Options - Secure Setting Menu

| Voicemail Options | Enable and disable operator redirect and the number to which a call will be redirected. Record your name and greeting. |
|-------------------|----------------------------------------------------------------------------------------------------|
| Call Log Options  | Clear incoming and outgoing logs or clear all.                                                                         |
| Language          | Select a user language from the list.                                                                                  |
| Name              | Enter your name as it will appear in the corporate directory.                                                          |
| Teleworker        | To connect your telephone to high-speed Internet and access the Corporate directory.                                   |
| Password Options  | Change and enable/disable password for user's telephone, web interface, voice mail.                                    |

| Change Password    | Enter existing password,                                                      | enter new password, and confirm new password.                                                                                                    |  |  |  |  |  |  |  |
|--------------------|-------------------------------------------------------------------------------|----------------------------------------------------------------------------------------------------|--|--|--|--|--|--|--|
| Home               | Call Forwarding         Enable, disable, and modify call forwarding settings. |                                                                                                    |  |  |  |  |  |  |  |
|                    | Call Pickup Alerts                                                            | Enable and disable audio and visual call pickup alert.                                                                                                    |  |  |  |  |  |  |  |
|                    | Do Not Disturb (DND)                                                          | Enable and disable audio notification for incoming calls.                                                                                                    |  |  |  |  |  |  |  |
|                    | Speed Dial                                                                    | Create, modify, and delete personal speed dial numbers.                                                                                                    |  |  |  |  |  |  |  |
| Caller's Logs      | Incoming and Dialed Calls                                                     | View details, Clear logs, and Reset Missed Call Counter.                                                                                                    |  |  |  |  |  |  |  |
| Terminal Settings  | Name                                                                          | Change name.                                                                                                    |  |  |  |  |  |  |  |
|                    | Set Optional Features                                                         | View e-mail Fwd, Teleworker, and WebAdm Sys Options.                                                                                                    |  |  |  |  |  |  |  |
| Voicemail          | Zero Redirect                                                                 | Enable and disable Operator redirect and enter the number to which a call will be redirected.                                                                                  |  |  |  |  |  |  |  |
|                    | SMTP Settings                                                                 | Enable or disable SMTP on network, and specify IP address of SMTP server host and/or SMTP port for support of e-mail notification of voicemail. See your system administrator. |  |  |  |  |  |  |  |
| Teleworker Options | Working Mode                                                                  | Disable (Local) or enable (Teleworker) teleworker.                                                                                                    |  |  |  |  |  |  |  |
|                    | Preferred Server                                                              | Enter the IP address of the teleworker server host.                                                                                                    |  |  |  |  |  |  |  |
| Backup & Restore   | store Backup & restore user configuration data.                               |                                                                                                    |  |  |  |  |  |  |  |

#### Table 4: Telephone Options - Web Interface Menu

#### To access telephone and user options using a web browser:

1. Start the web browser on your computer.

2. In the Address field, enter the IP address of the telephone (for example, type https://192.168.0.2).

# Index

### Α

| Audio                               |   |   |   |   |   |   |   |            |
|-------------------------------------|---|---|---|---|---|---|---|------------|
| call pickup alert                   |   |   |   |   |   |   |   | . 7        |
| Authorization code                  |   |   |   |   |   |   |   |            |
| override restriction                |   |   |   |   |   |   |   | . <u>5</u> |
| Auto Attendant, recording your name | • | • | • | • | • | • | • | <u>13</u>  |

### В

| Back softkey.  |     |    |  |  |  |  |  |  |  |  | _          |
|----------------|-----|----|--|--|--|--|--|--|--|--|------------|
| Blind transfer |     |    |  |  |  |  |  |  |  |  | . <u>7</u> |
| Button         |     |    |  |  |  |  |  |  |  |  |            |
| OK             |     |    |  |  |  |  |  |  |  |  | 24         |
| PHONE/EX       | (IT | ٢. |  |  |  |  |  |  |  |  | 24         |

### С

| Call answering                                                                                             |     |     | •  | •  | •  | •  | • | • |   |   | • | • | • | . <u>5</u> |
|----------------------------------------------------------------------------------------------------|-----|-----|----|----|----|----|---|---|---|---|---|---|---|------------|
| change number of ring                                                                                      | s.  |     |    |    |    |    |   |   |   |   |   |   |   | 12         |
| email to voicemail                                                                                         |     |     |    |    |    |    |   |   |   |   |   |   |   |            |
| enable and disable                                                                                         |     | •   | -  | •  | •  | •  | • | - |   | • | • | • | • | 12         |
| to directory number                                                                                        | •   | ·   | •  | •  | •  | •  | • | • | • | • | · | • | • | 11         |
| to external number                                                                                         | •   | •   | •  | •  | •  | •  | • | • | · | • | • | • | • | 11         |
| to voicemail                                                                                               |     |     |    |    |    |    |   |   |   |   |   |   |   |            |
| Call log                                                                                                   | •   | •   | •  | •  | •  | •  | • | • | • | • | • | • | • |            |
| editing number before                                                                                      | dia | lin | a  |    |    |    |   |   |   |   |   |   |   | 10         |
| making calls from list                                                                                     | uic |     | y  | •  | •  | •  | • | • | • | • | • | • | • | 10         |
| making calls from list .<br>viewing entries                                                                | •   | •   | •  | •  | •  | •  | • | • | • | • | • | • | • | · <u>2</u> |
| viewing entries                                                                                            | •   | ·   | •  | •  | •  | •  | • | • | · | · | • | • | • | 10         |
| Call parking and retrieving                                                                                | •   | •   | •  | •  | •  | •  | • | • | • | • | · | • | • | . <u>ø</u> |
| Call pickup                                                                                                |     |     |    |    |    |    |   |   |   |   |   |   |   | ~          |
| alert                                                                                                    | •   | •   | •  | •  | •  | •  | • | · | · | · | · | • | • | • <u>b</u> |
| any call                                                                                                   | •   | •   | ·  | •  | ·  | ·  | • | · | · | · | · | • | · | . <u>6</u> |
| call to extension                                                                                          | •   | ·   | ·  | ÷  | ·  | ·  | • | · | · | · | · | · | · | . <u>6</u> |
| description                                                                                                | •   | •   | ·  | •  | ·  | •  | • | · | · | · | · | • | · | . <u>6</u> |
| list available calls                                                                                       | •   | •   | •  | •  | •  | •  | • | • | · | • | · | • | • | . <u>6</u> |
| Call Waiting Ione                                                                                          |     |     |    |    |    |    |   |   |   |   |   |   |   |            |
| setting                                                                                                    | •   | •   | •  | •  | •  | •  | • | • | • |   | • | • | • | <u>28</u>  |
| Caller Keypad Shortcuts .                                                                                  |     |     |    |    |    |    |   |   |   |   |   |   |   | <u>16</u>  |
| Calling                                                                                                    |     |     |    |    |    |    |   |   |   |   |   |   |   |            |
| directly to voicemail                                                                                      |     |     |    |    |    |    |   |   |   |   |   |   |   | . 4        |
| from status monitor                                                                                        |     |     |    |    |    |    |   |   |   |   |   |   |   | 20         |
| from your voicemail                                                                                        |     |     |    |    |    |    |   |   |   |   |   |   |   | . 4        |
| initiating a call manuall                                                                                  | у.  |     |    |    |    |    |   |   |   |   |   |   |   | . 4        |
| putting call on hold to a                                                                                  | ins | swe | er | аo | ca | II |   |   |   |   |   |   |   | . 7        |
| from your voicemail<br>initiating a call manuall<br>putting call on hold to a<br>putting call on hold to p | ola | се  | а  | са | II |    |   |   |   |   |   |   |   | . 7        |
|                                                                                                    |     |     |    |    |    |    |   |   |   |   |   |   |   | _          |

| setting up conference call       |   |  |  |   |   |            |
|----------------------------------|---|--|--|---|---|------------|
| transferring incoming call       |   |  |  |   |   | . <u>7</u> |
| CallRtrv softkey                 |   |  |  |   |   | . <u>8</u> |
| Calls, ending                    |   |  |  | • | • | . <u>6</u> |
| Conference call                  |   |  |  |   |   |            |
| dropping a single party          |   |  |  |   |   | . <u>9</u> |
| dropping all parties             | • |  |  |   |   | <u>10</u>  |
| putting all participants on hold |   |  |  |   |   |            |
| putting one participant on hold  |   |  |  |   |   |            |
| setting up                       |   |  |  |   | • | . 9        |
| Consult transfer                 |   |  |  |   |   | . <u>7</u> |
| Contrast level, setting          | • |  |  |   |   | <u>28</u>  |
| Corporate directory              |   |  |  |   |   |            |
| changing name in                 |   |  |  |   |   | <u>17</u>  |
| making calls using               |   |  |  |   |   |            |
| maximum entries                  |   |  |  |   |   | <u>17</u>  |
|                                  |   |  |  |   |   |            |

### D

| Directories                    |  |
|--------------------------------|--|
| deleting entries from Personal |  |
| editing entries in Personal    |  |
| viewing entries                |  |
| Display area                   |  |
| entering text in               |  |
| setting contrast level         |  |
| DND (Do Not Disturb)           |  |
| enabling and disabling         |  |
| DROP                           |  |
|                                |  |

### Ε

| EndCall                   |   |   |   |   |   |   |   |   |   |   |   |   |   |   |   |   |   |   |   |   | . <u>6</u> |
|---------------------------|---|---|---|---|---|---|---|---|---|---|---|---|---|---|---|---|---|---|---|---|------------|
| Ending calls<br>Extension | • | • | • | · | · | • | · | · | • | · | · | · | · | • | • | • | • | • | • | · | . <u>6</u> |
| viewing .                 |   |   |   |   |   |   |   |   |   |   |   |   |   |   |   |   |   |   |   |   | <u>24</u>  |

### F

| Feature button, programmable  |   |  |   |   |   |   |  |           |
|-------------------------------|---|--|---|---|---|---|--|-----------|
| disable                       |   |  |   |   |   |   |  | <u>25</u> |
| list                          |   |  |   |   |   |   |  | <u>25</u> |
| Feature buttons, programmable | е |  |   |   |   |   |  |           |
| program a feature button.     |   |  | • | • | • | • |  | <u>24</u> |

#### Н

| Handset volume, adjusting                |   |  |   |   |  |   |   |  |   | 27       |
|------------------------------------------|---|--|---|---|--|---|---|--|---|----------|
| i la la col l'ola li col a la jacoli i g | • |  | • | • |  | • | • |  | • | <u> </u> |

| Headset volume, adjusting    |  |  |  |  |  |   | <u>27</u>  |
|------------------------------|--|--|--|--|--|---|------------|
| Hold, putting active call on |  |  |  |  |  | • | . <u>7</u> |

#### I

| Ignore incoming call |  |   |   |   |   |   |   |   |   |   |   |   |   |   |   | . 5       |
|----------------------|--|---|---|---|---|---|---|---|---|---|---|---|---|---|---|-----------|
| IP address, view     |  |   |   |   |   |   |   |   |   |   |   |   |   |   |   |           |
| IP address, viewing  |  | • | • | · | • | • | • | • | • | • | • | • | • | • | • | <u>24</u> |

### Μ

| MAC address, view .  |   |   |   |   |   |   |   |   |   |   |   |   |   |   | <u>24</u> |
|----------------------|---|---|---|---|---|---|---|---|---|---|---|---|---|---|-----------|
| MAC address, viewing |   |   |   |   |   |   |   |   |   |   |   |   |   |   | <u>24</u> |
| Menu action list     |   |   |   |   |   |   |   |   |   |   |   |   |   |   | 23        |
| Microphone, muting . |   |   |   |   |   |   |   |   |   |   |   |   |   |   | <u>27</u> |
| Muting, activating   |   |   |   |   |   |   |   |   |   |   |   |   |   |   | 27        |
| MySts softkey        | • | • | • | • | • | • | • | • | • | • | • | • | • | • | <u>20</u> |

# N

| Name                              |   |   |   |   |   |   |
|-----------------------------------|---|---|---|---|---|---|
| changing in Corporate directory . |   |   |   |   |   |   |
| viewing                           | • |   |   |   |   |   |
| Navigation key table              |   | · | • | • | • | • |

### 0

| OK button                           |   |  |  |  | <u>24</u> |
|-------------------------------------|---|--|--|--|-----------|
| Operator                            |   |  |  |  |           |
| specifying extension                |   |  |  |  | <u>12</u> |
| Options button                      |   |  |  |  |           |
| main menu items                     | • |  |  |  | <u>29</u> |
| telephone menu items                |   |  |  |  | <u>29</u> |
| Options web, summary of menu items. |   |  |  |  | <u>30</u> |

### Ρ

| Page - left, right, up, down           |   |   |   |   |   |   |           |
|----------------------------------------|---|---|---|---|---|---|-----------|
| Paging                                 | · | · | · | · | · | • | <u>21</u> |
| Password                               |   |   |   |   |   |   |           |
| changing, user options and voicemail   |   |   |   |   |   |   | 26        |
| enabling or disabling user options     |   |   |   |   |   |   | 26        |
| Personal directory                     |   |   |   |   |   |   |           |
| adding entries manually                |   |   |   |   |   |   | 18        |
| copying entry from Call Log            |   |   |   |   |   |   |           |
| copying entry from Corporate directory |   |   |   |   |   |   |           |
| copying entry from Voicemail record .  |   |   |   |   |   |   |           |
| deleting entries                       |   |   |   |   |   |   |           |
| editing entries                        |   |   |   |   |   |   |           |
| maximum entries                        |   |   |   |   |   |   |           |
| Phone information                      |   |   |   |   |   |   |           |
| extension, viewing                     |   |   |   |   |   |   | 24        |
| name, viewing                          |   |   |   |   |   |   |           |
| site details, viewing                  |   |   |   |   |   |   |           |

| PHONE/EXIT button                                              | ł |
|----------------------------------------------------------------|---|
| alert                                                          | 3 |
| any call                                                       |   |
| call to extension $\ldots$ $\ldots$ $\ldots$ $\ldots$ $\ldots$ | 3 |
| description                                                    |   |
| list available calls                                           | 3 |
| Presence, see Status                                           |   |
| Programmable feature button                                    |   |
| disable                                                        |   |
| list of                                                        |   |
| program a feature button                                       | ł |

### R

| Receiving calls                |  |
|--------------------------------|--|
| Recording                      |  |
| name for personalized greeting |  |
| Release number, viewing        |  |
| Restricted calls               |  |
| authorization code             |  |
| Ringer volume, adjusting       |  |
| · · · · · _                    |  |

### S

<u>17</u> <u>24</u> <u>23</u>

| Select softkey                         | • | • | • | • | • | . <u>23</u>     |
|----------------------------------------|---|---|---|---|---|-----------------|
| extension, viewing                     |   |   |   |   |   | . 24            |
| name, viewing.                         |   |   |   |   |   |                 |
| site details, viewing                  |   |   |   |   |   |                 |
| software release.                      |   |   |   |   |   |                 |
| Site details                           |   |   |   |   |   |                 |
| viewing                                |   |   |   |   |   | . 24            |
| Softkey                                |   |   |   |   |   |                 |
| back                                   |   |   |   |   |   | . 23            |
| select                                 |   |   |   |   |   |                 |
| Software version, viewing              |   |   |   |   |   |                 |
| Speaker volume, adjusting              |   |   |   |   |   |                 |
| Speed dial                             | • | • | • | - | • |                 |
| add entry manually                     |   |   |   |   |   | . 22            |
| copy entry from call log               |   |   |   |   |   |                 |
| copy entry from corp dir               |   |   |   |   |   |                 |
| copy entry from voicemail record       |   |   |   |   |   |                 |
| delete entry                           |   |   |   |   |   |                 |
| edit entry                             | • | • | • | • | • | · <del>20</del> |
| to make a call using a                 | • | • | • | • | • | · <u>20</u>     |
| view your list                         |   |   |   |   |   |                 |
| Speed Dial application                 | • | • | • | • | • | · <u>~ ·</u>    |
| adding entries to list                 |   |   |   |   |   | 22              |
|                                        |   |   |   |   |   |                 |
| adding entry manually                  | • | · | • | • | • | · <u>22</u>     |
| copying entry from Call Log            |   |   |   |   |   |                 |
| copying entry from Corporate directory |   |   |   |   |   |                 |
| deleting entries                       |   |   |   |   |   |                 |
| editing entries                        | · | · | · | • | • | . <u>23</u>     |
| Status                                 |   |   |   |   |   |                 |

| add/remove monitored user   | ۰. |   |  |   |   |  |   | <u>20</u> |
|-----------------------------|----|---|--|---|---|--|---|-----------|
| calling a user              |    |   |  |   |   |  |   | 20        |
| change personal value       |    |   |  |   |   |  |   | <u>21</u> |
| configure personal value .  |    |   |  |   |   |  |   | <u>20</u> |
| description                 |    |   |  |   |   |  |   | 19        |
| remove personal value       |    |   |  |   |   |  |   | 21        |
| values                      |    |   |  |   |   |  |   | <u>19</u> |
| view information for a user |    | • |  | • | • |  | • | <u>20</u> |

### Т

| Telephone                                        |   |
|--------------------------------------------------|---|
| menu navigation Overview                         |   |
| of telephone menu navigation                     | 3 |
| Telephone details                                | ŧ |
| Telephone Options main menu, summary 29          | ) |
| Telephone Options menu, summary of options29, 30 | ) |
| Text, entering in display area                   | 7 |
| Transferring a call                              | 7 |

### U

| User Keypad Shortcuts<br>User Options |   |   | • |   |   |   |   | • |   | • | • | <u>15</u> |
|---------------------------------------|---|---|---|---|---|---|---|---|---|---|---|-----------|
| accessing                             |   |   |   |   |   |   |   |   |   |   |   | <u>26</u> |
| User Options, Options button          |   |   |   |   |   |   |   |   |   |   |   |           |
| contrast level menu items .           |   |   |   |   |   |   |   |   |   |   |   |           |
| language menu items                   |   |   |   |   |   |   |   |   |   |   |   | <u>27</u> |
| password menu items                   |   |   |   |   |   |   |   |   |   |   |   | <u>26</u> |
| ringtone menu items                   |   |   |   |   |   |   |   |   |   |   |   | <u>27</u> |
| voicemail keypad shortcuts            |   |   |   |   |   |   |   |   |   |   |   | <u>15</u> |
| voicemail menu items                  | • | • | • | • | • | • | • | • | • | • | • | <u>13</u> |

#### V

| View speed dial list                        |    | . <u>21</u> |
|---------------------------------------------|----|-------------|
| Visual                                      |    | 7           |
| call pickup alert                           |    |             |
| VmTsf softkey                               |    | 7           |
| Voicemail                                   |    |             |
| accessing Voicemail options                 |    | . <u>13</u> |
| calling directly to mail box                |    | 4           |
| calling from your mail box                  |    | 4           |
| recording your name                         |    | . <u>13</u> |
| to play a                                   |    | . <u>14</u> |
| transferring to mail box                    |    | <u>7</u>    |
| Voicemail application                       |    |             |
| setting options through telephone buttons . |    | . <u>13</u> |
| supported callers actions                   | .1 | 5, 16       |
| user keypad shortcuts                       |    | . <u>15</u> |
| what callers hear                           |    | . 16        |
| Volume, adjusting                           |    |             |

### W

# Ζ

#### Zero redirect feature

| disabling  |    |      |    |     |     |     |   |  | • |  |  |  | <u>12</u> |
|------------|----|------|----|-----|-----|-----|---|--|---|--|--|--|-----------|
| specifying | Ор | erat | or | ext | ens | sio | n |  |   |  |  |  | <u>12</u> |

Index